## USPIH 15.0 软件的操作

AMP 设备内置 USPIH 15.0 软件,桌面快捷方式如下图示:

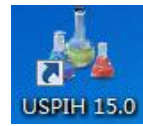

双击运行:

1、软件开启后自动识别本机序列号,识别完成前,登录账号为  $\left( \gamma \right)$ 

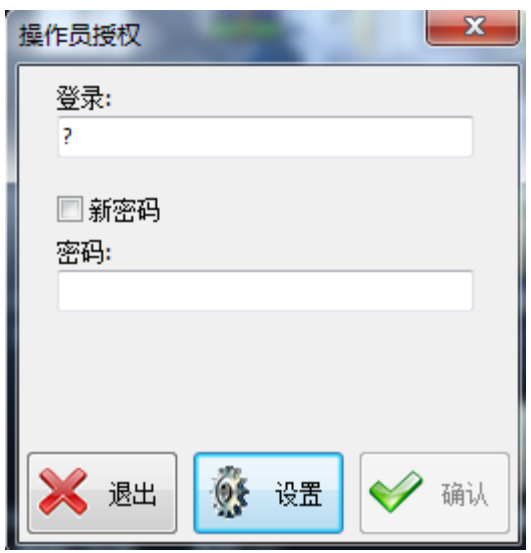

2、识别完成后可以输入密码(此初始密码由管理员告知)

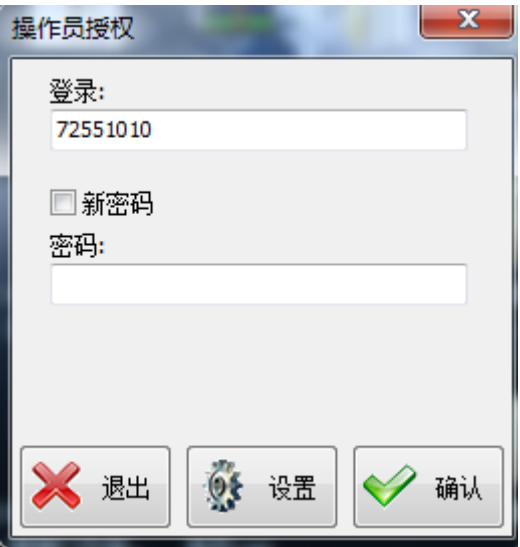

3、修改密码,勾选'新密码',输入旧密码和新密码确认即可修 改密码

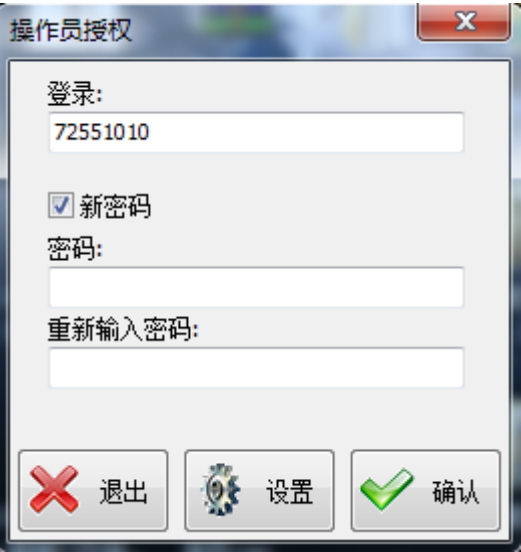

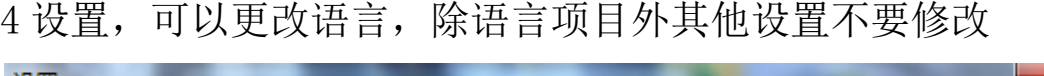

.

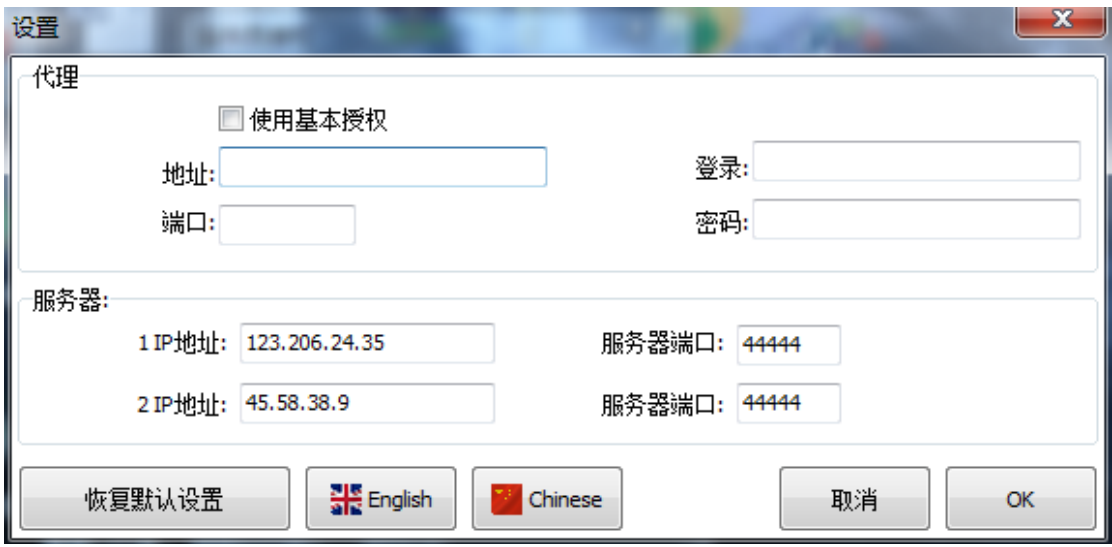

5、打开检测界面,点选右下角按钮'新的检测'

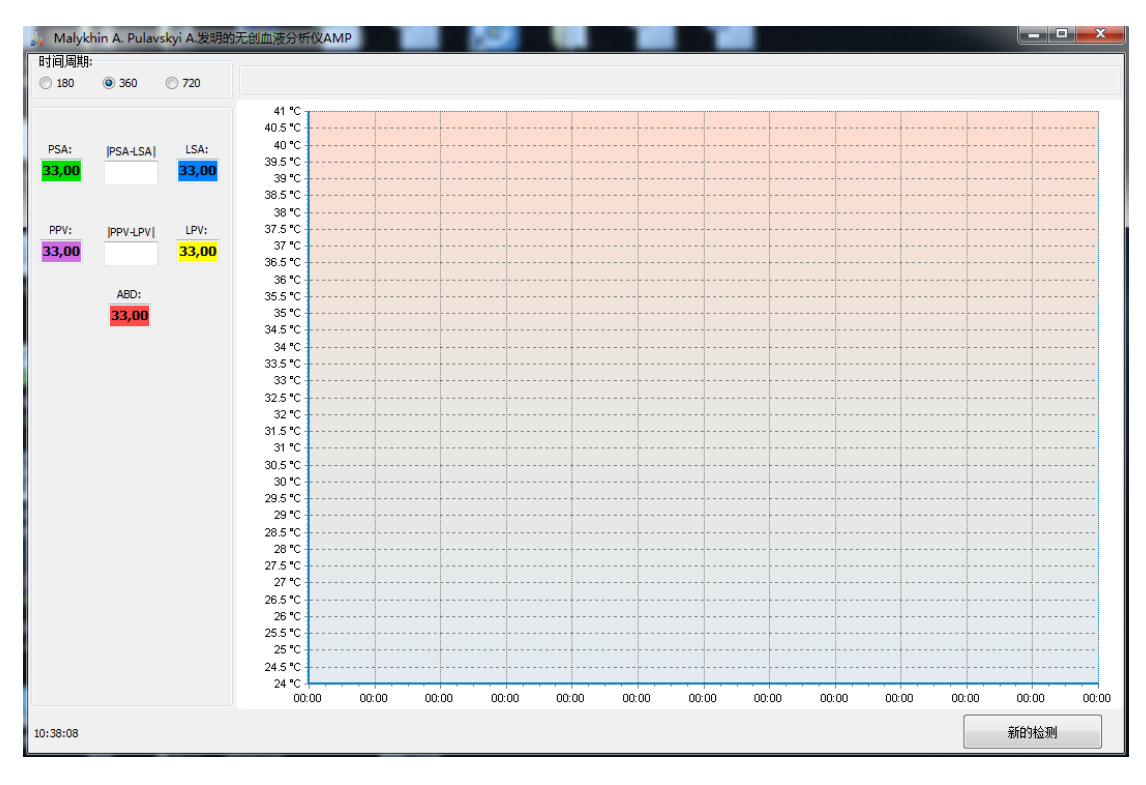

6、在弹出窗口输入受检者相应信息。注意:ID 号填写要与注册

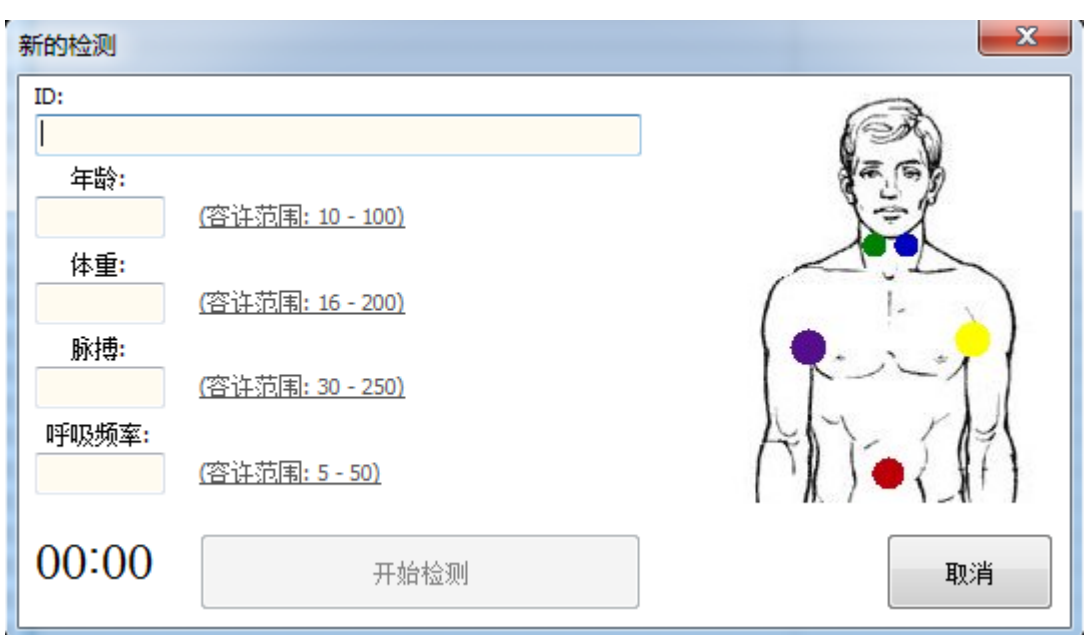

时用户的 ID(电话号码或身份证号)一致

7、检测过程中,在进度条上右键可出现检测时间选项和停止选 项。

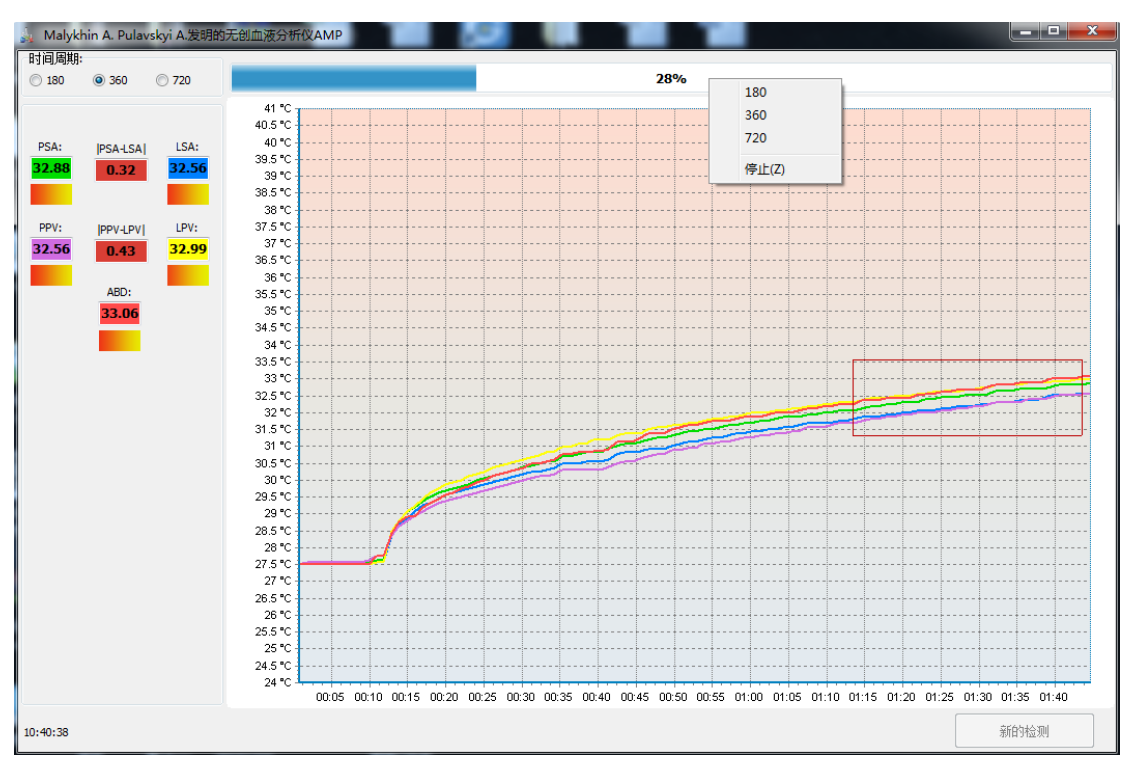

8、报告界面

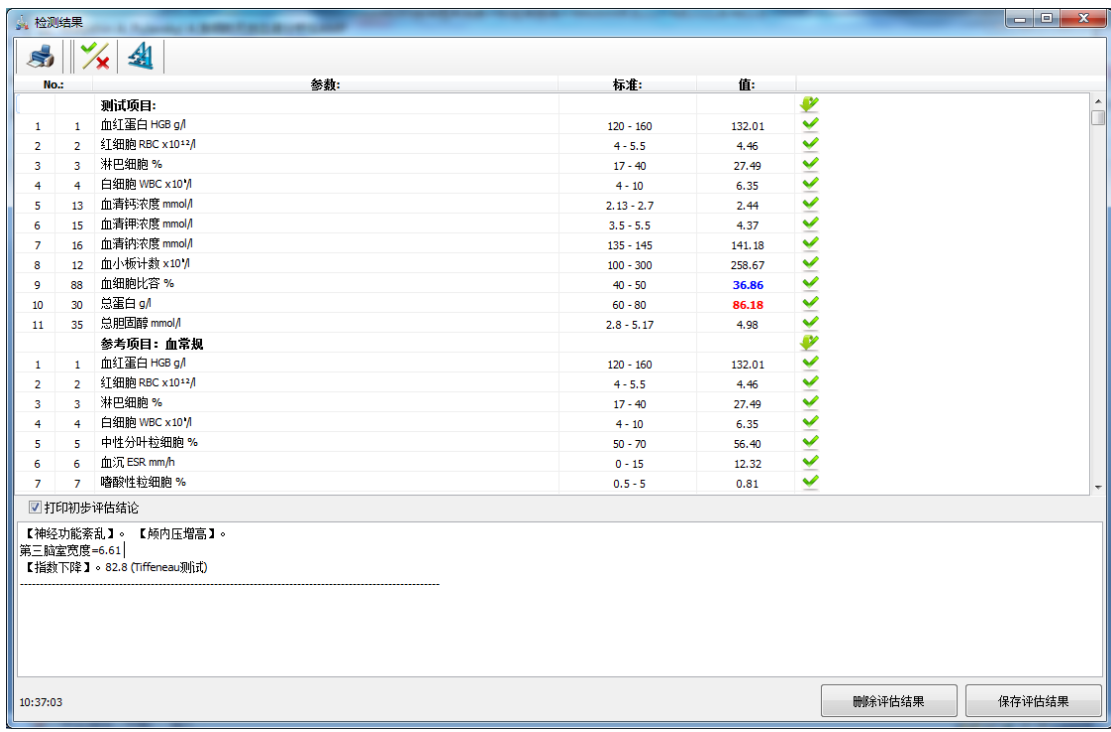

## 8.1 打印

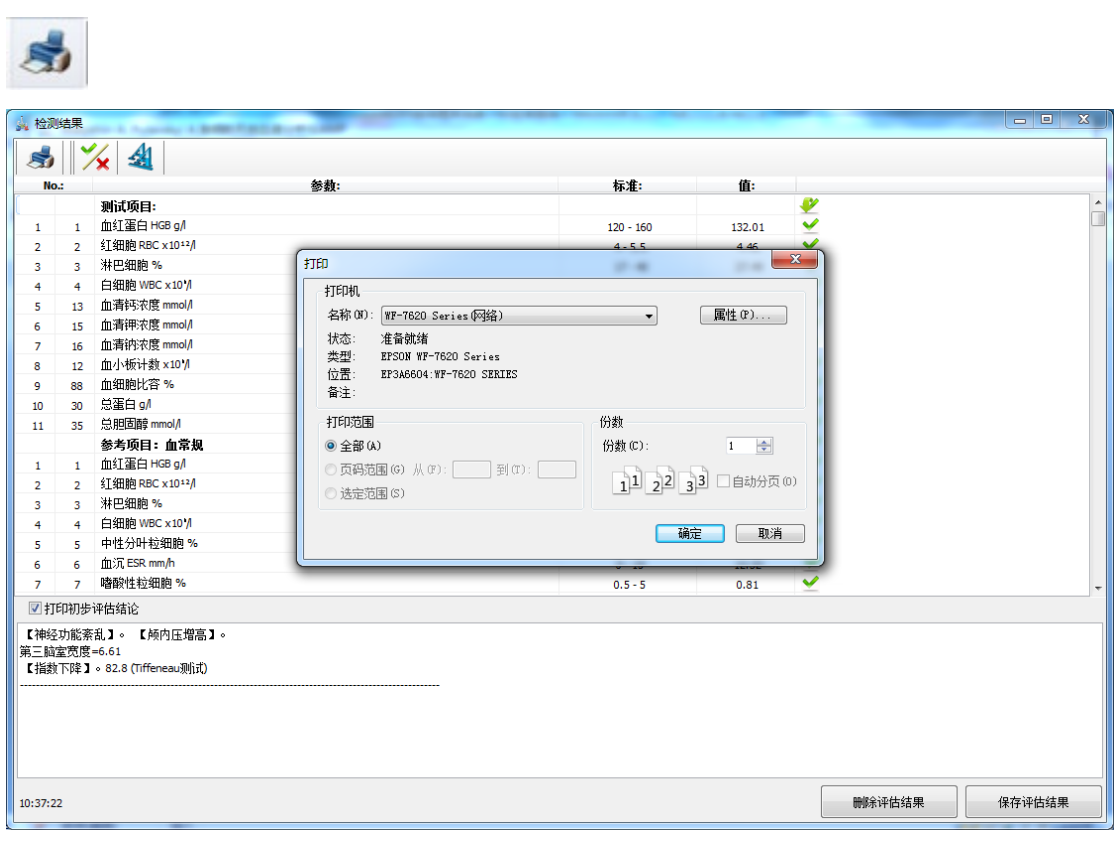

8.2 选择项目。注意: 如果项目后面是'X', 打印和保存的时 候将不会出现这一行内容

 $\frac{1}{2}$ 

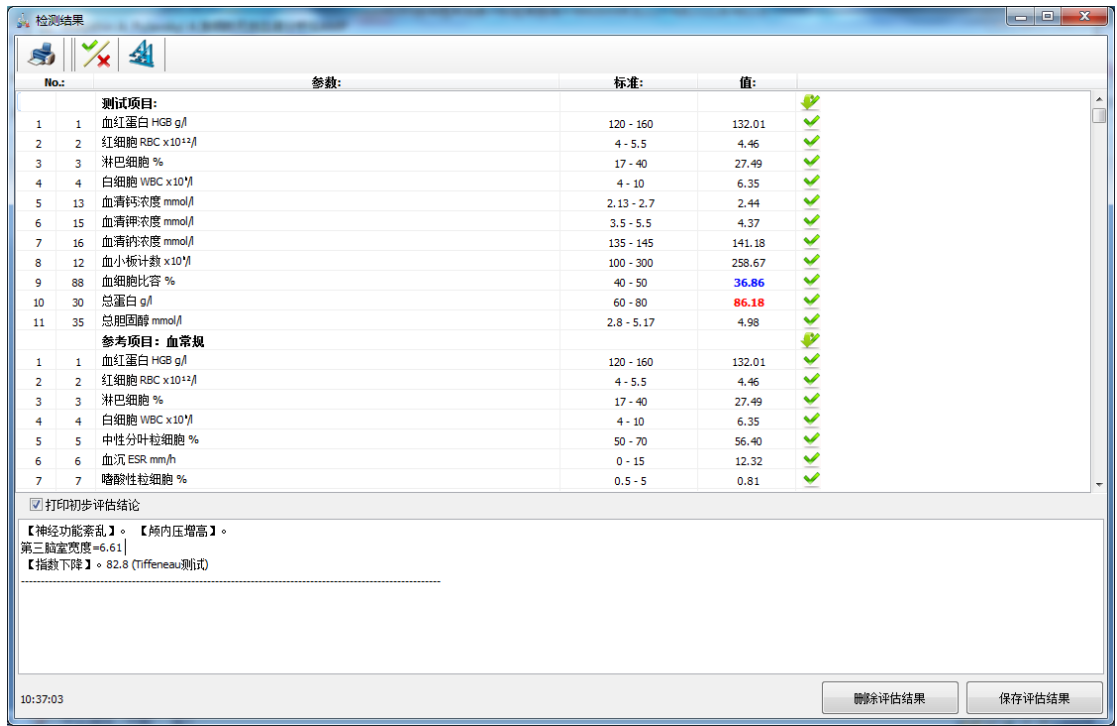

9、点击右下角的'保存评估结果',保存当前报告到数据库中

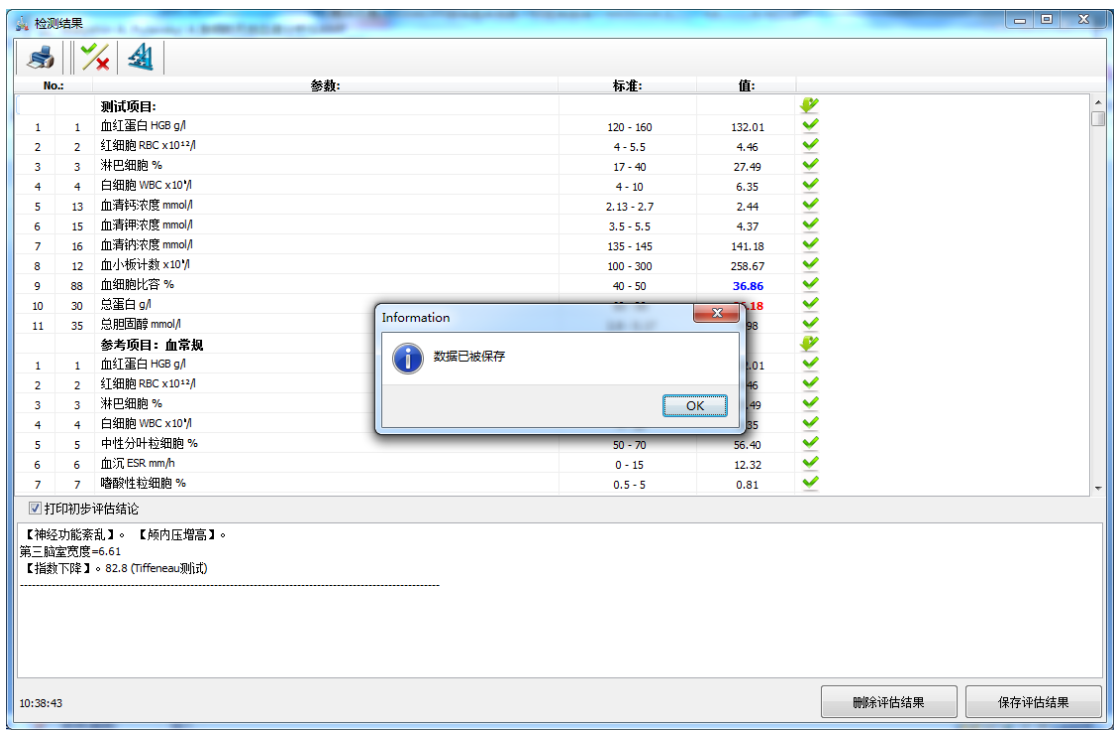

保存成功后,点击右上角的"x"关闭当前报告。

10、点击右下角的"删除评估结果",将会把当前报告从数据库 中删除。

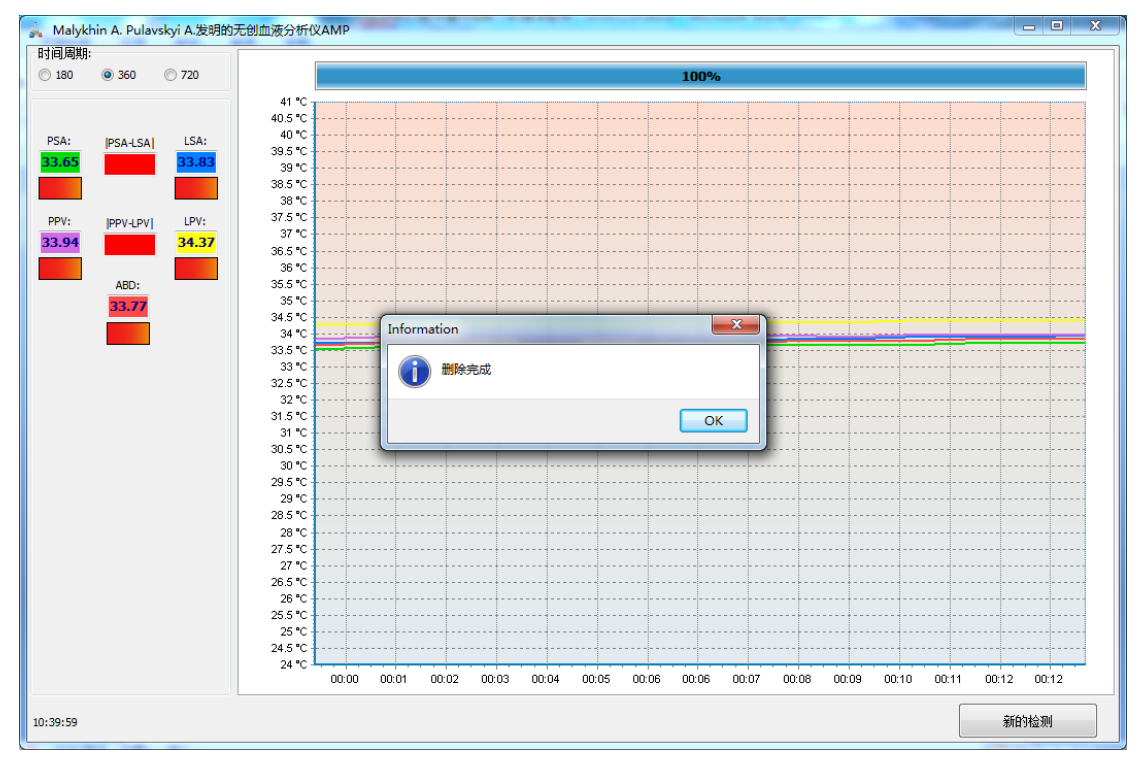

· 注意!如果传感器没有接触人体,则会出现以下提示**:**

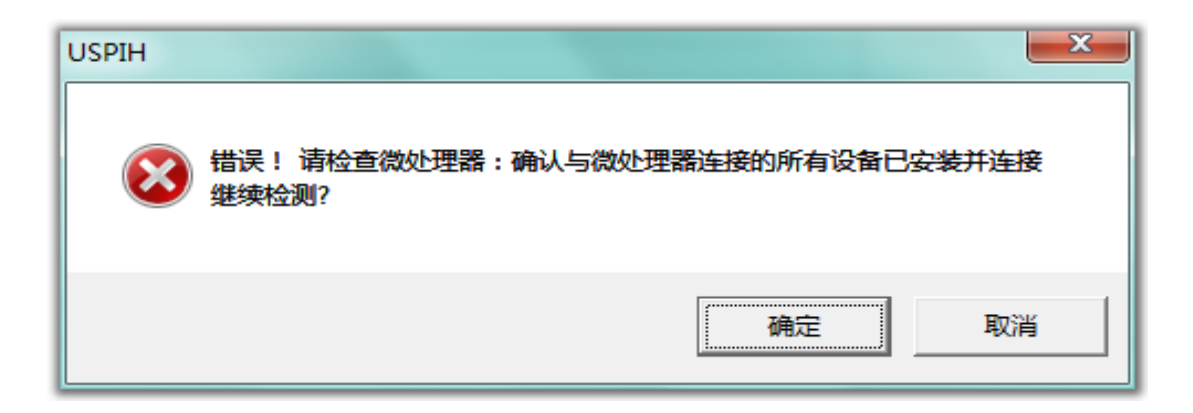